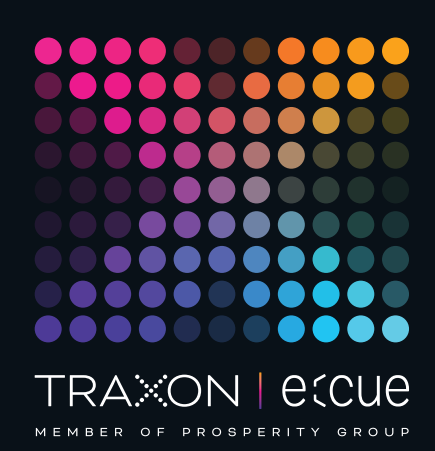

# eccue

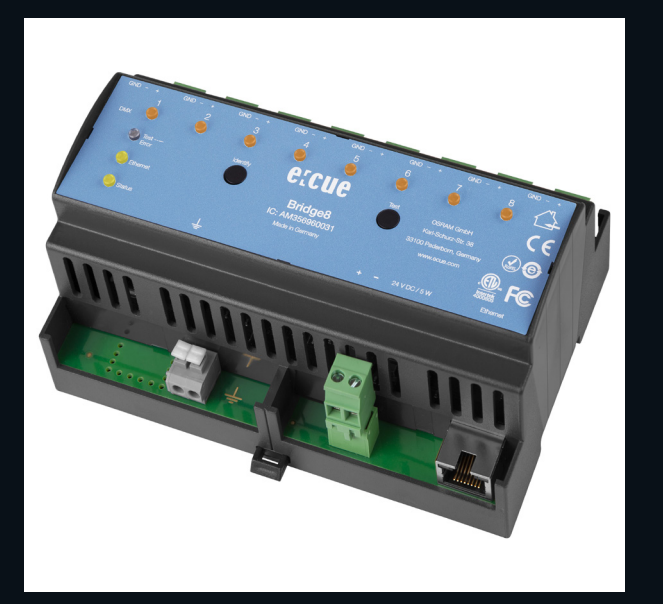

AM356960031

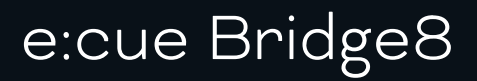

## Bedienungsanleitung

Lesen Sie die Bedienungsanleitung und das Heft "Sicherheitshinweise" sorgfältig durch. Alle Änderungen vorbehalten. Rechtschreibfehler oder andere Fehler rechtfertigen keinen Anspruch bei Schäden. Alle Maße sollten an einem realen Gerät überprüft werden. Modifikation des Produktes ist verboten.

Diese Anleitung richtet sich an Installateure, IT-Administratoren und Benutzer des Produktes.

Alle in dieser Anleitung genannten Bezeichnungen von Erzeugnissen und Markenzeichen sind Marken der jeweiligen Hersteller.

Außer für interne Verwendung ist die Überlassung dieser Anleitung an Dritte, die gesamte oder auszugsweise Veröffentlichung, Verwertung oder Mitteilung in jeglicher Art und Form nicht gestattet.

Downloads und mehr Informationen unter: www.ecue.com

Art-Net™ Designed by and Copyright Artistic Licence Holdings Ltd

Ausgabe: 28.06.23 [DE\_ecue\_Bridge8\_Setup\_v2p0]

Herausgegeben von: Traxon Technologies Europe GmbH Karl-Schurz-Strasse 38 33100 Paderborn, Deutschland

©2023 Traxon Technologies Europe GmbH Alle Rechte vorbehalten

Traxon Technologies Europe GmbH Kundenservice Karl-Schurz-Str. 38 33100 Paderborn, Deutschland +49 5251 54648-0 support@ecue.com

## <span id="page-1-0"></span>Inhalt

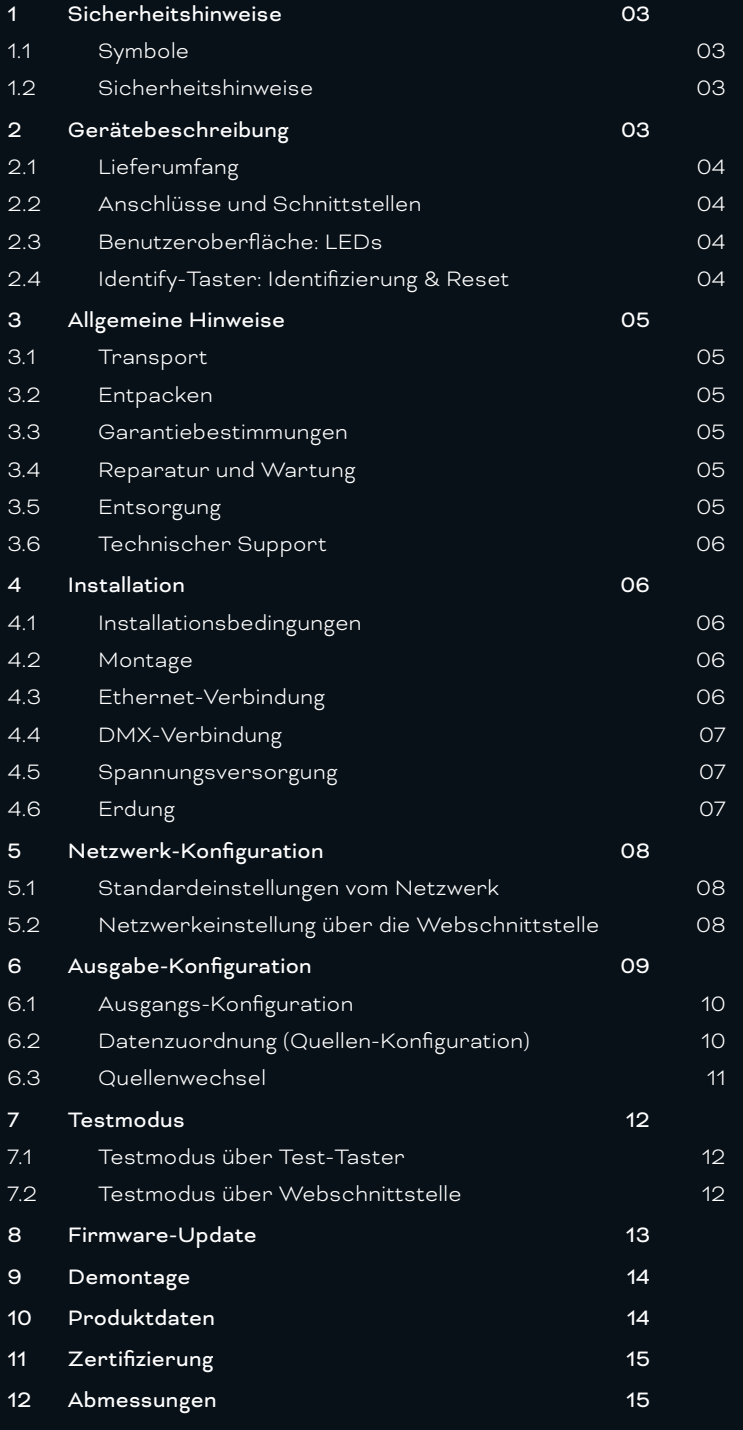

## <span id="page-2-0"></span>1 Sicherheitshinweise

Lesen Sie die Sicherheitshinweise im beigefügten Heft sorgfältig durch. Stellen Sie sicher, dass die angegebenen Umgebungsbedingungen, Montage- und Installationsvoraussetzungen eingehalten werden. Diese Anleitung sollte an einem sicheren Ort in der Nähe des Installationsortes aufbewahrt werden.

#### 1.1 Symbole

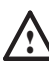

Das Ausrufezeichen warnt vor Schäden am

- Produkt oder an angeschlossenen Geräten und für Benutzer.
- i Das Informationssymbol gibt generelle Hinweise und informiert über Handhabung oder Verfahren zur Verwendung des Gerätes.

#### 1.2 Sicherheitshinweise

- 1 Verbinden Sie Anschlüsse nur, wenn das Gerät ausgeschaltet ist.
	- Erden Sie die verbundenen Ethernet- und DMX-Anschlüsse für Outdoor-Installationen (optional für Inneninstallationen). Verbinden Sie den e:cue Bridge8 mit Schutzerdung, wenn mindestens ein angeschlossenes Kabel im Freien verläuft.
	- Das Gerät muss durch ein separates Class 2-Netzteil versorgt werden.
	- $\bullet$   $\qquad$   $\blacksquare$   $\qquad$  Sollte das beigelegte Heft mit den Sicherheitshinweisen fehlen, wenden Sie sich bitte an den Traxon e:cue-Service für ein zusätzliches Exemplar.

## 2 Gerätebeschreibung

Lichtinstallation sind von Natur aus heterogen. e:cue Interfaces integrieren viele Netzwerke, Protokolle und Drittsysteme in e:cue- Lösungen. Sie erlauben spezielle Steuerungen von Leuchten, bilden analoge oder elektromechanische Signale in der digitalen Welt ab und schaffen Übergänge. e:cue Interfaces fassen die unterschiedlichsten Techniken und Technologien zu einer Gesamtlösung zusammen.

e:cue Nodes sind dedizierte Schnittstellen und stellen verschiedenste Verbindungen mit Protokollen wie DMX/RDM, DALI, digitale Eingänge oder Ausgänge bereit.

Der e:cue Bridge8 ist eine Art-Net / sACN nach DMX Schnittstelle. Er ist ausgestattet mit 8 DMX Universen, erreichbar über Schraubanschlüsse.Wechseln Sie im Betrieb zwischen zwei Eingabequellen. Der e:cue Bridge8 ermöglicht die Kontrolle von bis zu 4096 DMX Kanälen (=1360 RGB Pixel, 170 Pxl/Univ.) über Ethernet. Der e:cue Bridge8 unterstützt bis zu 32 sACN / Art-Net Universen.

Mit einer erweiterten Operationstemperatur von -40 ... 70°C (max. 1Std./ Tag; Dauerbetrieb bei bis zu 60 °C) ist der e:cue Bridge8 für den Einsatz in Projekten mit rauer Außenumgebung geeignet. Neben integrierten Temperatur- und Feuchtigkeitssensoren bietet der Node eine Datensicherung und Testmodi an.

Der e:cue Bridge8 wird über eine externe Stromzufuhr oder via Power-over-Ethernet betrieben. Eine einfache Montage wird über 35 mm DIN-Hutschienen oder über ein Einhängeloch an Wänden und vertikalen Oberflächen ermöglicht.

e:cue Nodes nicht im Betrieb an- und abstecken.

#### <span id="page-3-1"></span><span id="page-3-0"></span>2.1 Lieferumfang

Der Lieferumfang vom e:cue Bridge8 - Produktnummer AM356960031 umfasst:

- 1. e:cue Bridge8
- 2. Sicherheitshinweise
- 3. Willkommenskarte (Englisch)

#### 2.2 Anschlüsse und Schnittstellen

Sicht von oben:

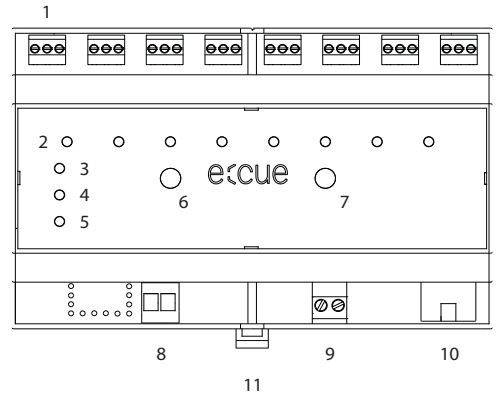

- 1 DMX-Ausgänge 1 ... 8 (GND, DMX-, DMX+ links nach rechts) 2 DMX Status LEDs 3 LED Test / Error 4 LED Ethernet (LAN-Aktivität) 5 LED Status (Gerätestatus) 6 Identify-Taster 7 Test-Taster 8 Erdung
- 9 Spannungsversorgung (Vcc+, Vcc- links nach rechts)
- 10 Ethernet-Anschluss
- 11 Hutschienen-Griff

#### 2.3 Benutzeroberfläche: LEDs

Der e:cue Bridge8 hat 11 LEDs auf der Frontseite. Die 11 LEDs zeigen die Grundzustände des e:cue Bridge8s an.

#### LEDs

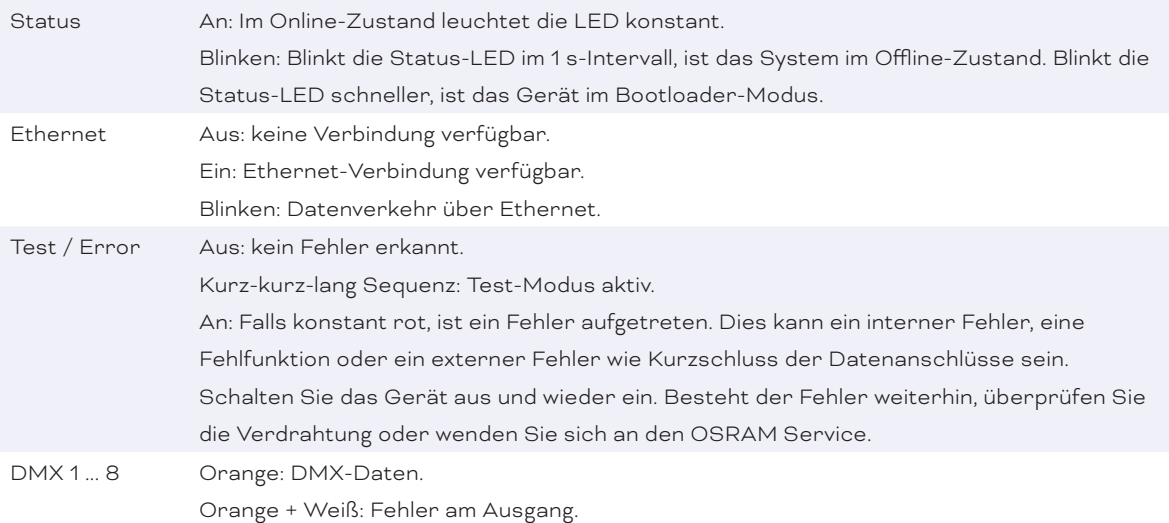

#### 2.4 Identify-Taster: Identifizierung & Reset

Der Identify-Taster besitzt zwei Funktionen: das Node zurückzusetzen (A) und einen Fehlerzustand zu verlassen (B).

**(A)** Der Identify-Taster setzt das Gerät zurück in den Auslieferungszustand oder in den Bootloader-Modus. Durch einen Reset werden das Passwort und weitere Einstellungen auf Werkseinstellungen zurückgesetzt. Bitte beachten Sie, dass der Gerätename nicht zurückgesetzt wird:

y Halten Sie den Identify-Taster während des Hochfahrens gedrückt. Die Status und die Test / Error

 $\hat{\mathbf{r}}$  [Inhalt](#page-1-0) <span id="page-4-0"></span>LEDs leuchten auf. Der Bootloader-Modus wird durch eine schnell blinkende Status-LED angezeigt. Lassen Sie den Identify-Taster nun los. Das Gerät bleibt nun im Bootloader-Modus. Um den Bootloader-Modus zu beenden, drücken Sie den Identify-Taster.

y Drücken Sie den Identify-Taster während des Betriebs bis die Status und die Test / Error LEDs zuerst abwechselnd und dann gemeinsam blinken. Lassen Sie den Identify-Taster nun los, um das Gerät in den Auslieferungszustand zurückzusetzen. Das Passwort und andere Einstellungen werden auf ihre Ursprungswerte zurückgesetzt. Bitte beachten Sie, dass der Gerätename (Device Name) nicht zurückgesetzt wird.

Halten Sie den Identify-Taster weiter gedrückt und das Gerät kehrt zum normalen Betrieb zurück. Es werden keine Änderungen vorgenommen.

**(B)** Wenn ein Fehler auftritt, sich der Node im Fehlerzustand befindet und diesen verlassen soll, drücken Sie den Identify-Taster ebenfalls einmal kurz. Ist die Fehlerursache behoben, wechselt das Gerät zurück zum normalen Betrieb. Das Node führt gegebenenfalls einen Neustart durch.

## 3 Allgemeine Hinweise

#### 3.1 Transport

Transportieren Sie das Gerät nur in seiner Originalverpackung, um Schäden zu vermeiden.

#### 3.2 Entpacken

Entpacken Sie das Gerät nur am Installationsort. Um Schäden bei Wechsel von Kälte zu Wärme durch Kondensationswasser zu verhindern, warten Sie nach dem Auspacken, bis das Gerät die Temperatur am Installationsort angenommen hat. Bewahren Sie die Verpackung für einen späteren Transport auf. Überprüfen Sie die Vollständigkeit des Lieferumfanges nach Kapitel ["2.1 Lieferumfang" auf Seite 04.](#page-3-1) Sollten Komponenten beschädigt sein oder fehlen, wenden Sie sich an Ihren Traxon e:cue Support Service.

#### 3.3 Garantiebestimmungen

Abhängig vom Produkt können Garantie und Gewährleistung zeitlich unterschiedlich befristet sein. Die Garantie- und Gewährleistungsbestimmungen finden sich in der Regel im Angebot und in der Auftragsbestätigung. Zusätzlich sind Informationen dazu auf www.traxon-ecue.com/terms-and-conditions aufgeführt. Gesetzlich geregelte Garantiebedingungen sind davon unberührt.

#### 3.4 Reparatur und Wartung

Dieses Gerät erfordert keine Wartung.

- <sup>1</sup> Vor Beginn von Demontage-Arbeiten am Geräte sind Massnahmen gegen Beschädigung durch elektrostatische Entladung (ESD-Schutz) zu treffen.
	- Versuchen Sie nicht, das Gerät zu reparieren, falls es defekt ist oder defekt erscheint. Schicken Sie es zur Reparatur oder zum Ersatz an Ihren Traxon e:cue Vertriebspartner.

Für eine Firmware-Aktualisierung sehen Sie ["8 Firmware-Update" auf Seite 13.](#page-12-1)

#### 3.5 Entsorgung

Batterien und technische Geräte gehören nicht in den Hausmüll, sondern müssen bei den entsprechenden Sammelbzw. Entsorgungsstellen abgegeben werden.

<span id="page-5-0"></span>Die ordnungsgemäße Entsorgung des Verpackungsmaterials und des Gerätes ist Aufgabe des jeweiligen Benutzers und erfolgt zu seinen Lasten. Im Übrigen richtet sich die Rücknahmeverpflichtung für Verpackung und Gerät nach den einschlägigen gesetzlichen Bestimmung.

#### 3.6 Technischer Support

Bei technischen Problemen oder Fragen zum Gerät wenden Sie sich bitte an:

Traxon Technologies Europe GmbH Kundenservice Karl-Schurz-Str. 38 33100 Paderborn, Deutschland +49 (5251) 54648-0 support@ecue.com

## 4 Installation

Zur Installation vom e:cue Bridge8 montieren Sie diesen auf einer Hutschiene und schließen die Spannungsversorgung, eine Ethernet-Verbindung und DMX-Geräte an.

Die Reihenfolge der Kabelanbindung ist beliebig. Schalten Sie die Stromversorgung erst an, wenn alle Kabel angeschlossen sind. Liegt Spannung an, beginnt der Controller sich hochzufahren.

! Verbinden Sie Anschlüsse nur, wenn das Gerät ausgeschaltet ist.

#### 4.1 Installationsbedingungen

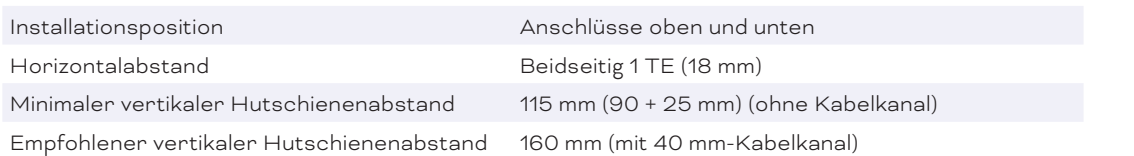

#### 4.2 Montage

Der e:cue Bridge8 wird auf einer 35 mm-DIN-Hutschiene (EN 60715) horizontal montiert.

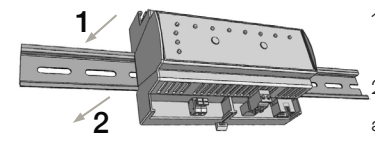

1. Hängen Sie das Gerät oben in die Hutschiene ein.

2. Drücken Sie leicht auf das Gehäuse, so dass die untere Verriegelung auf der Hutschiene einrastet. Das Gerät ist nun montiert.

Der Node kann auch auf jeder vertikalen Oberfläche mit einer Schraube

befestigt werden. Nutzen Sie dazu eine 3 bis 3,5 mm-Schraube zum Einhängen in das Montageloch auf der Rückseite.

Für optimale mechanische Stabilität wird die Montage auf einer Hutschiene empfohlen.

#### 4.3 Ethernet-Verbindung

Die Anschlussbelegung des Ethernet-Ports entspricht den Standards für RJ45. Alle üblichen Ethernet-Komponenten wie Kabel, Switches oder Splitter können genutzt werden. Um die Ethernet-Verbindung herzustellen, stecken Sie das Patchkabel (RJ45, CAT5) in den dafür vorgesehenen Ethernet-Ausgang am e:cue Bridge8.

<span id="page-6-0"></span>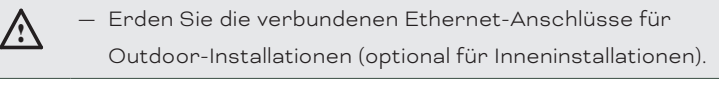

Verbinden Sie nie zwei e:cue e:cue Bridge8s im Auslieferungszustand mit dem Netzwerk. Die identischen IP-Adressen stören die Verbindung im Netzwerk.

#### 4.4 DMX-Verbindung

Der e:cue Bridge8 kann acht DMX-Universen mit seinen acht Anschlüssen steuern. Verbinden Sie DMX-Geräte mit dem Node über die 3-poligen Schraubanschlüsse.

Zu beachten ist die korrekte Pin-Zuweisung für eine erfolgreiche Datenübertragung:

Von links nach rechts: GND, DMX-, DMX+

Es wird empfohlen, verdrillte Leitungen zu verwenden. Verwenden Sie abgeschirmte Kabel für Outdoor-Installationen.

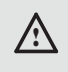

! Erden Sie die verbundenen DMX-Anschlüsse für Outdoor-Installationen (optional für Inneninstallationen). Erden Sie

jedes Kabel separat.

#### 4.5 Spannungsversorgung

Mit Spannung versorgt wird der e:cue Bridge8 von einem externen Netzteil oder über Power-over-Ethernet (PoE).

#### PoE:

Schließen Sie bei der Verwendung von PoE nur einen Ethernet-Anschluss von einem PoE-Versorger (Midspan-/Endspan-Device) an.

#### Externes Netzteil:

Verbinden Sei den e:cue Bridge8 mit einem NEC Class 2 24 V DC Netzteil. Das Anliegen von Stromversorgung am Node entspricht einem Anschalten des Gerätes.

Verwenden Sie hierfür die 2-polige Anschlussklemme und schließen Sie die Stromkabel entsprechend der auf dem Produktschild angegebenen Beschriftung an. Links liegt V + und rechts liegt V - an.

Schalten Sie die Spannungsversorgung erst an, wenn alle Kabel angeschlossen sind. Liegt Spannung an, beginnt der e:cue Bridge8 sich hochzufahren. Während des Hochfahrens leuchten alle DMX-LEDs aufeinanderfolgend auf. Das Gerät ist betriebsbereit, wenn die LED Status blinkt.

i Der e:cue Bridge8 ist nicht für den Betrieb über ein Versorgungsnetz geeignet. Verwenden Sie ein separates Class 2-Netzteil im Schaltschrank für die 24 V-Gleichspannungsversorgung.

#### 4.6 Erdung

! Verbinden Sie die Schutzerdung des e:cue Bridge8s mit der Erdung der Installation, wenn mindestens ein angeschlossenes Kabel im Freien verläuft.

<span id="page-7-0"></span>Erden Sie den e:cue Bridge8 über Schutzerdung in den vorgegebenen Fällen. Erden Sie die DMX- und Ethernet-Anschlüsse. Erden Sie jedes Kabel separat.

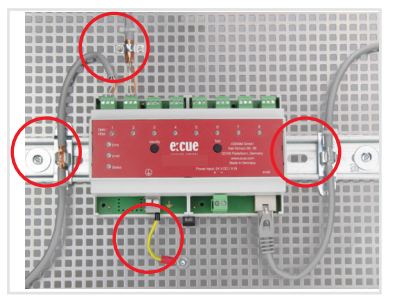

## 5 Netzwerk-Konfiguration

Die Netzwerkeigenschaften des Geräts sind voreingestellt. Eine erfolgreiche Installation der Stromverbindung ist Voraussetzung für die Netzwerkkonfiguration. Änderungen der Netzwerkeinstellungen können auf der Webschnittstelle des Geräts vorgenommen werden.

#### 5.1 Standardeinstellungen vom Netzwerk

Der e:cue Bridge8 hat als Werkseinstellung die Standard-IP-Adresse 192.168.123.1. Subnetz-Maske: 255.255.255.0. DHCP ist standardmäßig deaktiviert.

#### Zugangsdaten für die e:cue Bridge8-Webschnittstelle

Das voreingestellte Passwort lautet: ecue

Um Änderungen der Netzwerkeinstellungen vorzunehmen, verwenden Sie die Webschnittstelle des Nodes.

#### 5.2 Netzwerkeinstellung über die Webschnittstelle

- 1. Öffnen Sie auf einem angeschlossenen Computer einen gewöhnlichen Webbrowser. Geben Sie in der Adressleiste die IP-Adresse des e:cue Bridge8s ein:
- z.B. http://192.168.123.1.

Die Webschnittstelle des Geräts wird angezeigt:

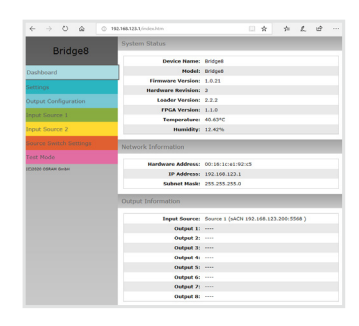

2. Wählen Sie auf der linken Seite den Menüeintrag "Settings" aus und geben Sie das voreingestellte Passwort ecue ein:

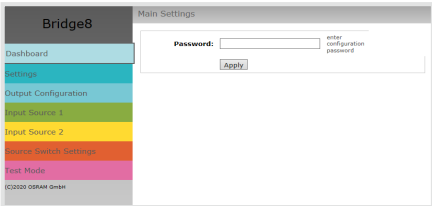

<span id="page-8-0"></span>3. Klicken Sie "Apply" und die Settings-Seite wird angezeigt:

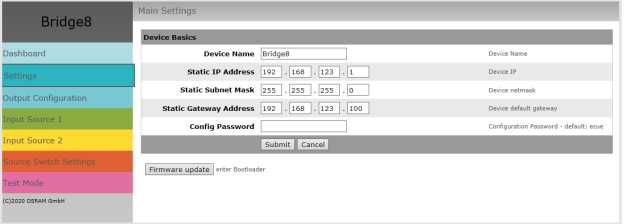

4. Nehmen Sie unter "Device Basics" die gewünschten Netzwerkeinstellungen vor. Hier können Sie ebenfalls das Zugangspasswort für die Webschnittstelle vom Gerät neu vergeben.

5. Klicken Sie auf "Submit", um die Einstellungen zu übernehmen.

Die Netzwerk-Konfiguration vom Node ist abgeschlossen.

- $\bullet$   $\blacksquare$   $\blacksquare$  Es wird empfohlen, das System in einem separaten Netzwerk zu führen.
	- Notieren Sie sich alle vergebenen und gegebenenfalls reservierten IP-Adressen mit zugehörigem Gerät. Bewahren Sie diese Information für zukünftige Netzwerkkonfigurationen auf.
	- Unter "Device Settings" auf der linken Seite von der Konfigurationsseite des e:cue Bridge8s können Sie das Passwort zur Anmeldung und seinen Gerätename ändern.
	- Rufen Sie die Webschnittstelle vom e:cue Bridge8 nur mit einem Browser-Tab zur Zeit und nicht mit mehreren auf.
	- Reagiert der Node nicht, warten Sie bitte einen Moment oder öffnen Sie den Browser neu, um schwebende Verbindungen zu beenden.
	- Beachten Sie bitte, dass nach der Änderung der IP-Adresse das Gerät seine bestehende Netzwerkverbindung verliert und über die neue IP-Adresse neu verbunden werden muss.

## 6 Ausgabe-Konfiguration

Über die Webschnittstelle wird zur Ausgabe-Konfiguration zunächst die Datenausgabe jedes einzelnen DMX-Ausgangs konfiguriert und anschließend die Dateneingänge aus zwei Quellen darauf abgebildet. Dann wird eine dritte Quelle für das Umschalten zwischen den beiden Dateneingängen definiert.

Für jede der acht DMX-Schnittstellen besteht die Datenausgabe aus maximal einem eingehenden DMX-Universum:

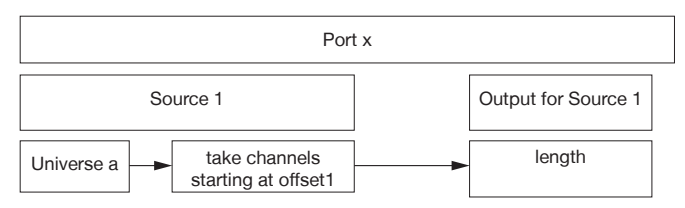

Um auf die Webschnittstelle zu gelangen, öffnen Sie einen gewöhnlichen Webbrowser auf einem angeschlossenem PC. Geben Sie die IP-Adresse von dem Gerät in die Adressleiste ein:

<span id="page-9-0"></span>z.B. http://192.168.123.1.

#### <span id="page-9-1"></span>6.1 Ausgangs-Konfiguration

Der erste Schritt der Ausgabe-Konfiguration ist die Konfiguration der Kanalgröße von den jeweils acht Ausgängen (DMX-Schnittstellen).

Die Kanalgröße entspricht den Anzahl an Kanälen von den angeschlossenen Leuchten an jedem Ausgang:

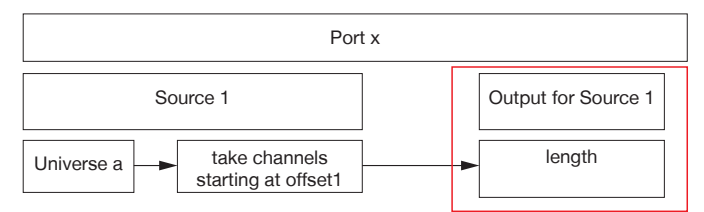

1. Öffnen Sie die Ausgangs-Konfigurationsseite mit der Auswahl von "Output Configuration" auf der linken Seite der Webschnittstelle von dem e:cue Bridge8:

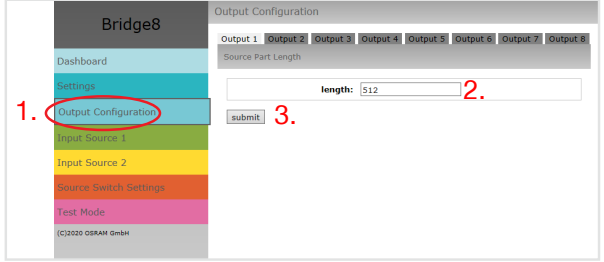

2. Wählen Sie die unterstützte Protokollart der angeschlossenen Leuchten aus. Sie können bis zu 512 DMX-Kanäle über einen Ausgang adressieren.

3. Nachdem alle Ausgänge konfiguriert worden sind, klicken Sie auf "submit", um die Konfiguration zu speichern.

#### 6.2 Datenzuordnung (Quellen-Konfiguration)

Den zweiten Schritt der Ausgabe-Konfiguration bildet die Konfiguration der Dateneingänge. Der e:cue Bridge8 bietet zwei Datenquellen. Für jede Quelle sind zuerst das Protokoll und seine Parameter festzulegen.

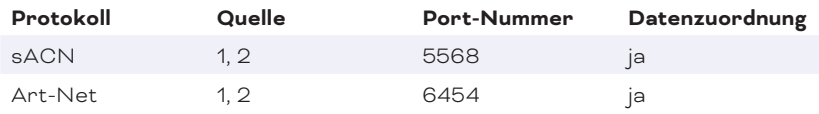

Anschließend ordnen Sie die Dateneingänge den in ["6.1 Ausgangs-Konfiguration" on page 10](#page-9-1) konfigurierten Ausgängen zu:

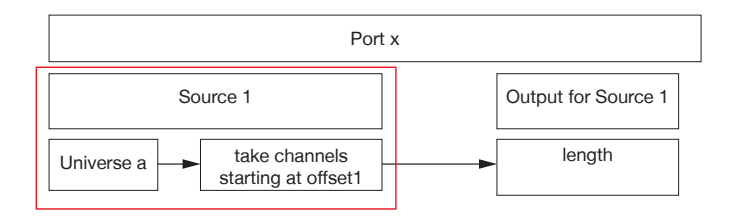

<span id="page-10-0"></span>1. Öffnen Sie die Quellen-Konfigurationsseite mit der Auswahl von "Input Source 1" und "Input Source 2" auf der linken Seite der Webschnittstelle von dem e:cue Bridge8:

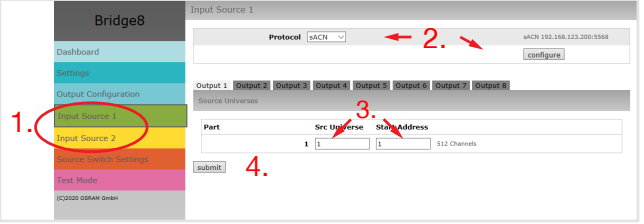

Bitte beachten Sie, dass die IP-Adressen der zwei Quellen unterschiedlich sein müssen, wenn dieselbe Protokollart bei beiden Quellen verwendet wird. Für zwei unterschiedliche Protokollarten kann die selbe IP-Adresse verwendet werden.

Wiederholen Sie die folgenden Schritte für jede Quelle:

2. Wählen Sie oben auf der Seite eine Protokollart (Art-Net, sACN) vom Drop-down-Menü aus und klicken Sie den "configure"-Knopf. In der Protokoll-Konfiguration stellen Sie die Parameter für die Quellprotokolle wie gewünscht ein, zum Beispiel die IP-Adresse. Bei sACN können Sie über die "Multicast"- Checkbox zwischen Multicast- und Unicast-Übermittlung wählen. Klicken Sie auf "submit", um die Protokoll-Einstellungen zu speichern.

3. Geben Sie das Eingangs-Universum der angeschlossenen Geräte unter "Src Universe" an.

Ein Versatz innerhalb dieses Universum kann über "Start Address" festgelegt werden.

Es ist möglich, das gleiche Universum mehreren Ausgängen zuzuweisen. Das bedeutet, dass Sie Inhalte mit Hilfe des e:cue Bridge8s duplizieren können.

4. Nachdem alle Ausgänge konfiguriert sind, klicken Sie auf "submit", um die Einstellungen zu speichern.

#### 6.3 Quellenwechsel

Der dritte Schritt der Ausgabe-Konfiguration ist die Konfiguration der dritten Quelle, die den Wechsel zwischen Quelle 1 und Quelle 2 bestimmt.

Die Werteausprägung dieser Quelle steht für das Einblenden und Ausblenden zwischen den beiden Eingangsquellen:

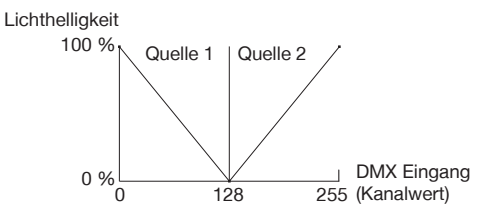

1. Öffnen Sie die Quellenwechsel-Konfigurationsseite mit der Auswahl von "Source Switch Settings" auf der linken Seite der Webschnittstelle von dem e:cue Bridge8:

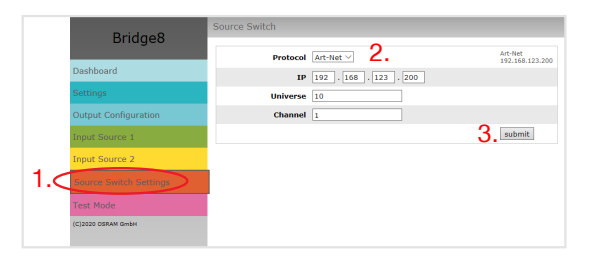

2. Wählen Sie eine Protokollart (Input 1, Input 2, e:net, Art-Net oder sACN) im Drop-down-Menü unter "Protocol" für die Quelle aus, die den Wechsel bestimmen soll. Geben Sie die IP-Adresse dieser Quelle ein. Definieren Sie das Universum inklusive den Kanal, der den Wechsel zwischen Quelle 1 und Quelle 2

<span id="page-11-0"></span>bestimmt. Bei sACN können Sie über die "Multicast"-Checkbox zwischen Multicast- und Unicast-Übermittlung wählen.

3. Klicken Sie auf "submit", um die Protokoll-Einstellungen zu speichern.

i Für sACN Multicast Anwendung stellen Sie sicher, dass ein sACN / Art-Net konformer Switch verwendet wird. Beachten Sie bitte folgende Anforderungen für sACN Multicast:

- ein Switch, der als IGMP Querier konfiguriert ist;
- alle Switches haben IGMP Snooping aktiviert.

### 7 Testmodus

Der e:cue Bridge8 verfügt über einen Testmodus für die angeschlossenen DMX-Geräte. Der Testmodus ist für DMX-Leuchten ausgelegt. Es gibt zwei Testmodus-Arten: über den Test-Taster und über die Webschnittstelle des e:cue Bridge8s.

Bitte beachten Sie, dass der Testmodus jegliche weitere DMX-Ausgabe wie beispielsweise eine laufende Show für die Zeit des Testens überschreibt. Nach Beendigung des Testmodus wird die DMX-Ausgabe wiederaufgenommen.

Der Testmodus wird durch schnell blinkende DMX-LED(s) signalisiert.

#### 7.1 Testmodus über Test-Taster

Der Test-Taster ermöglicht einen direkten Test angeschlossener DMX-Leuchten mit dem e:cue Bridge8.

Halten Sie den Test-Taster für ca. 5 Sekunden gedrückt bis die Test / Error LED kurz-kurz-lang blinkt und die DMX 1 LED konstant leuchtet. Wird der Test-Taster nun los gelassen, startet der Testmodus an dem ersten DMX-Ausgang mit Blinken über alle Kanäle.

Drücken Sie den Test-Taster jeweils kurz, um zwischen den folgenden Testbildern zu wechseln: DMX Ausgang 2: Blinken über alle Kanäle. DMX Ausgang 3: Blinken über alle Kanäle. DMX Ausgang 4: Blinken über alle Kanäle. DMX Ausgang 5: Blinken über alle Kanäle. DMX Ausgang 6: Blinken über alle Kanäle. DMX Ausgang 7: Blinken über alle Kanäle. DMX Ausgang 8: Blinken über alle Kanäle. Alle Ausgänge: Blinken über alle Kanäle. Alle Ausgänge: Alle Kanäle auf 100%. Alle Ausgänge: Alle Kanäle auf 0%. Wiederholung, beginnend mit dem Testbild für DMX Ausgang 1. y Um den Testmodus jederzeit zu beenden, halten Sie den Test-Taster für ca. 5 Sekunden gedrückt. Das

Gerät führt seinen normalen Betrieb fort. Die DMX-LEDs blinken nicht länger schnell und die Test / Error LED ist aus. Das letzte Testbild wird nicht durch das Gerät beendet.

y Drücken Sie während des Testmodus den Identify-Taster, um beim Test zwischen e:pix- (weiße Ausgangs-LED) und DMX-Protokoll (orange Ausgangs-Leuchte) hin und her zu schalten.

#### 7.2 Testmodus über Webschnittstelle

Die Webschnittstelle von dem e:cue Bridge8 bietet vier verschiedene Testbilder und deren Änderung an. Um auf die Webschnittstelle zu gelangen, öffnen Sie einen gewöhnlichen Webbrowser auf einem angeschlossenem PC. Geben Sie die IP-Adresse von dem Gerät in die Adressleiste ein: z.B. http://192.168.123.1.

Öffnen Sie die Testmodus-Seite durch Anwahl von "TestMode" auf der linken Seite der Webschnittstelle des

 $\hat{\uparrow}$  [Inhalt](#page-1-0)

<span id="page-12-0"></span>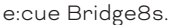

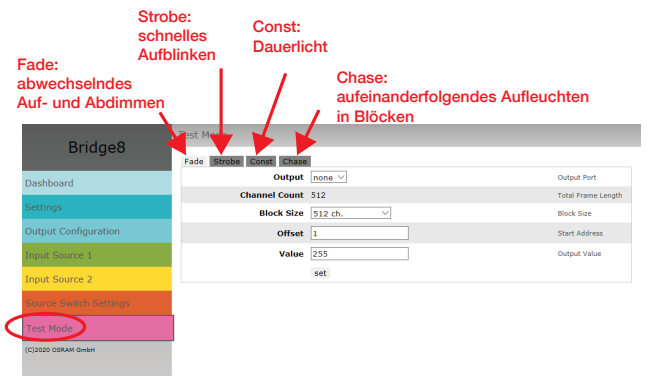

Zur Anwahl eines Testmusters klicken Sie auf die entsprechende Schaltfläche. Legen Sie die Einstellungen fest:

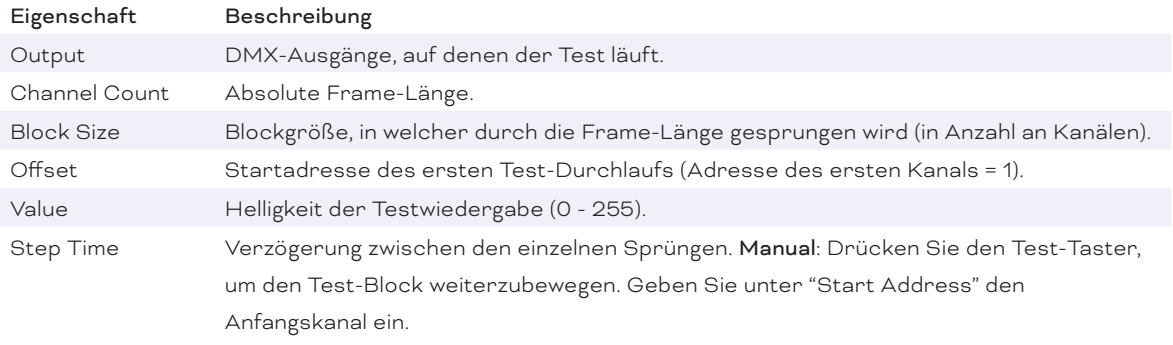

Klicken Sie "set", um den Test zu starten und um Einstellungsänderungen zu übernehmen.

Sie beenden den Testmodus durch Verlassen der Testseite, z.B. durch Anwahl der "Dashboard"-Seite auf der Webschnittstelle, oder durch Doppelklick des Identify-Tasters.

## <span id="page-12-1"></span>8 Firmware-Update

Ist eine neue Firmware verfügbar, erfolgt die Aktualisierung der Firmware über die Webschnittstelle.

- 1. Speichern Sie die neue Firmware-Datei von www.ecue.com.
- 2. Öffnen Sie auf einem angeschlossenen Computer einen gewöhnlichen Webbrowser. Geben Sie in der Adressleiste die IP-Adresse des e:cue Bridge8s ein:

z.B. http://192.168.123.1.

3. Wählen Sie "Settings" auf der linken Seite und klicken Sie den "Firmware update"-Knopf am Ende der Seite. Das Gerät begibt sich in den Bootloader-Modus und das Firmware-Lade-Fenster wird angezeigt:

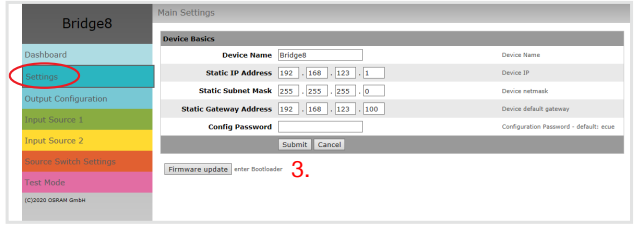

4. Tragen Sie die neue Firmware-Datei mit Hilfe des "Browse"-Knopfes ein und klicken Sie "upload", um den Aktualisierungsvorgang zu starten. Warten Sie bis der Vorgang beendet ist und der Normalbetrieb wieder aufgenommen wurde. Bestätigen Sie die Firmware-Version und das "Dashboard" des Geräts wird

 $\hat{\uparrow}$  [Inhalt](#page-1-0) <span id="page-13-0"></span>angezeigt.

Das Firmware-Update ist abgeschlossen.

Um das Firmware-Update abzubrechen, klicken Sie "abort and restart" (Abbruch und Neustart). Warten Sie auf das Ende des Reboot-Vorganges.

## 9 Demontage

Um den e:cue Bridge8 abzubauen, trennen Sie alle verbundenen Kabel und Anschlüsse von dem Gerät. Entfernen Sie den e:cue Bridge8 von der Hutschiene, indem Sie die schwarze Hutschienen-Entriegelung ziehen und das Gerät von der Hutschiene lösen. Die Demontage ist abgeschlossen.

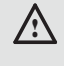

Nor der Demontage müssen geeignete Vorsichtsmaßnahmen ergriffen werden, um die entsprechenden Komponenten vor Schäden durch elektrostatische Entladung zu schützen (ESD-Schutz).

## 10 Produktdaten

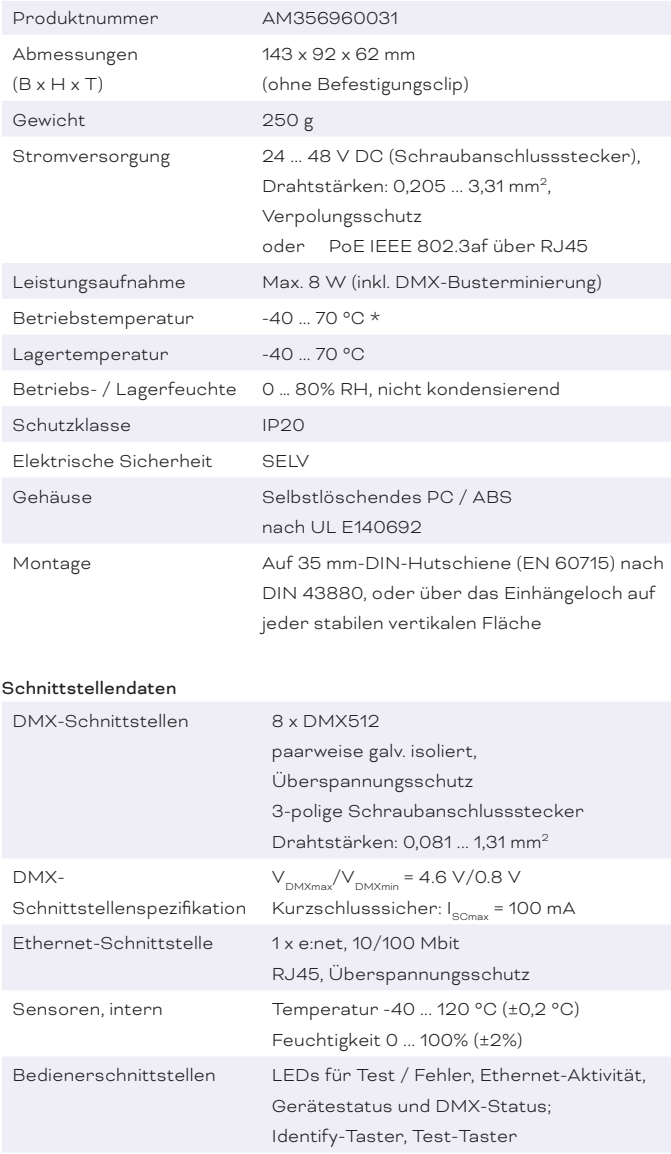

\*) 70 °C für max. 1 Std./Tag;

Dauerbetrieb bei bis zu 60 °C.

## <span id="page-14-0"></span>11 Zertifizierung

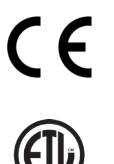

e:cue Bridge8 ist zertifiziert nach EN 55024:2016-05, EN 55032:2016-02

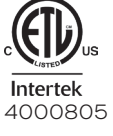

UK<br>CA

Entspricht UL Std. 62368-1 Zertifiziert nach CSA Std. C22.2 NO. 62368-1

## 12 Abmessungen

Alle Abmessungen in mm

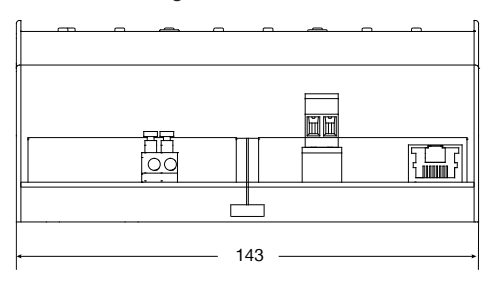

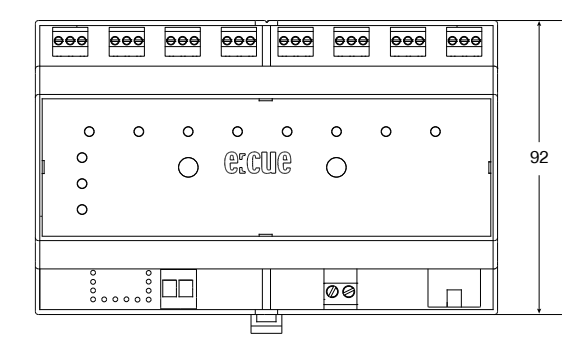

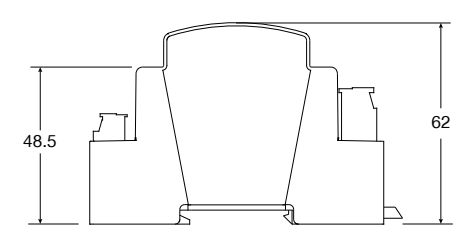

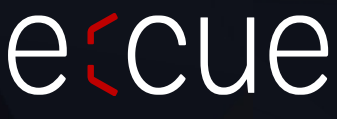

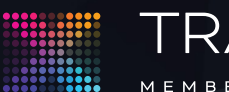

TRAXON | etcue

 $\uparrow$  [Inhalt](#page-1-0)

MEMBER OF PROSPERITY GROUP

Bitte informieren Sie sich über die neuesten Aktualisierungen und Änderungen auf der Traxon-Website.

© 2023 TRAXON TECHNOLOGIES. ALLE RECHTE VORBEHALTEN.

www.traxon-ecue.com